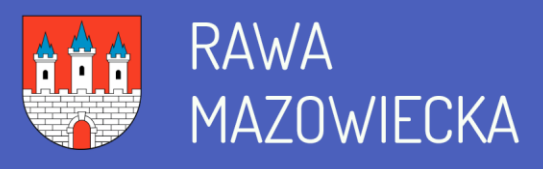

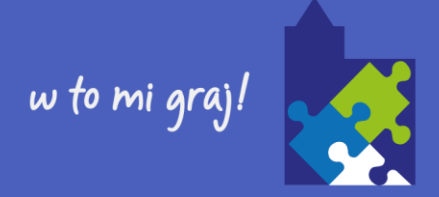

# Uruchomienie aplikacji Plan lekcji w przeglądarce Internet Explorer

Aplikacja *Plan lekcji* wykonana jest w technologii ClickOnce. Przeglądarki internetowe na ogół domyślnie blokują uruchamianie aplikacji wykonanych w tej technologii. Jedynie przeglądarka *Internet Explorer* zezwala na uruchamianie tego typu aplikacji, pod warunkiem, że zostanie uruchomiona z uprawnieniami administratora komputera.

W niektórych przeglądarkach uruchomienie aplikacji ClickOnce jest możliwe dopiero po zainstalowaniu odpowiedniego dodatku.

W poradzie opisujemy, jak na komputerze z systemem *Windows 10* ustawić przeglądarkę *Internet Explorer* jako przeglądarkę domyślną oraz jak uruchamiać ją w trybie administratora.

#### Ustawienie przeglądarki Internet Explorer jako domyślnej

1. Wyszukaj w systemie przeglądarkę *Internet Explorer*. Skorzystaj z pola wyszukiwania na pasku zadań. Na liście wyników odszukaj pozycję *Internet Explorer* i kliknij ją.

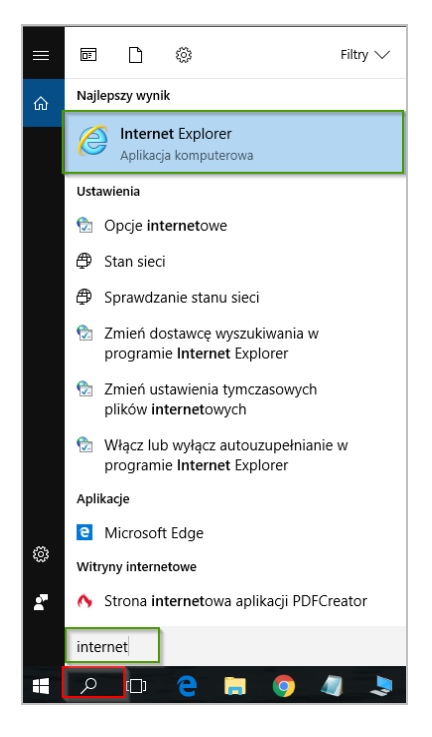

#### **Uruchomienie aplikacji Plan lekcji w przeglądarce Internet Explorer**

str. 1

Porada dla użytkownika zintegrowanego systemu zarządzania oświatą na terenie Rawy Mazowieckiej

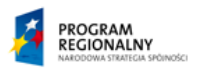

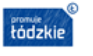

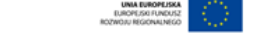

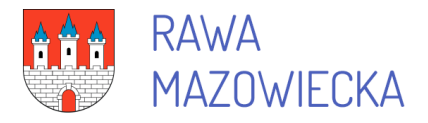

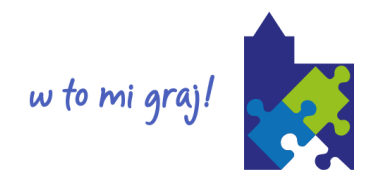

2. W oknie przeglądarki wybierz przycisk Narzędzia  $\frac{25}{3}$ , a następnie wybierz pozycję Opcje internetowe.

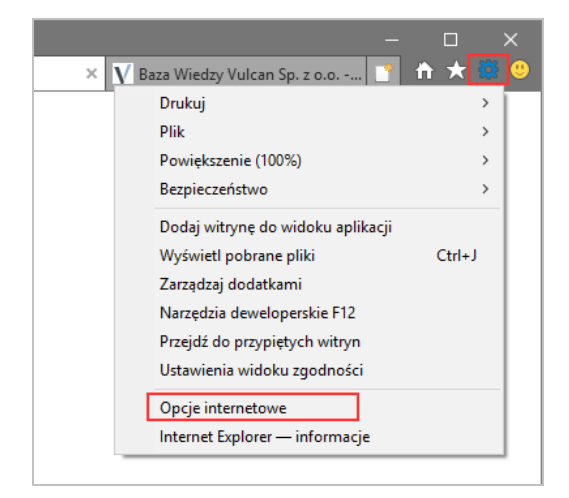

3. W oknie Opcje internetowe wybierz kartę Programy, a następnie kliknij pozycję Ustaw program Internet Explorer jako przeglądarkę domyślną.

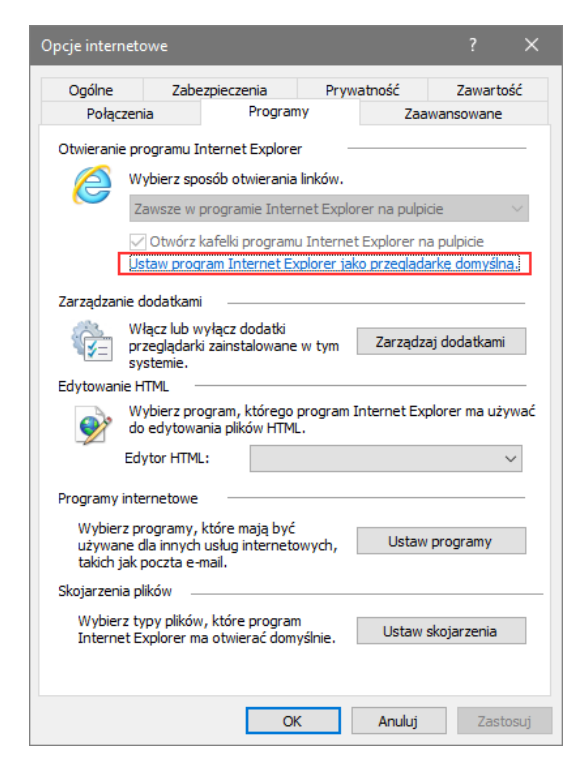

4. Kliknij przycisk OK, a następnie zamknij program *Internet Explorer*.

## Przypinanie przeglądarki do paska zadań

1. Wyszukaj ponownie przeglądarkę *Internet Explorer.*

Uruchomienie aplikacji Plan lekcji w przeglądarce Internet Explorer

str. 2

Porada dla użytkownika zintegrowanego systemu zarządzania oświatą na terenie Rawy Mazowieckiej

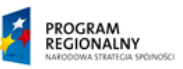

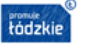

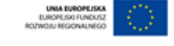

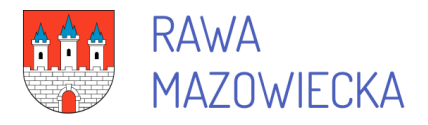

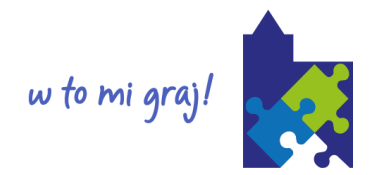

2. Kliknij wyszukaną pozycję prawym przyciskiem myszy i wybierz polecenie Przypnij do paska zadań.

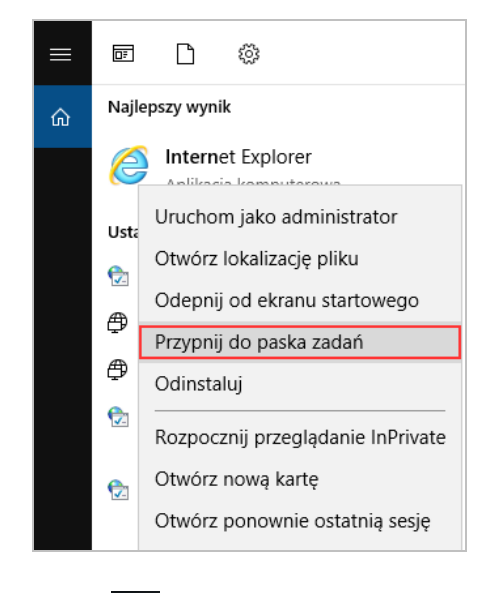

3. Ikona **C** pojawi się na pasku zadań.

# Uruchamianie przeglądarki w trybie administratora

Kliknij na pasku zadań ikonę  $\epsilon$  prawym przyciskiem myszy, w rozwiniętym menu odszukaj pozycję *Internet Explorer* i kliknij ją prawym przyciskiem myszy, a następnie z rozwiniętego menu wybierz polecenie Uruchom jako administrator.

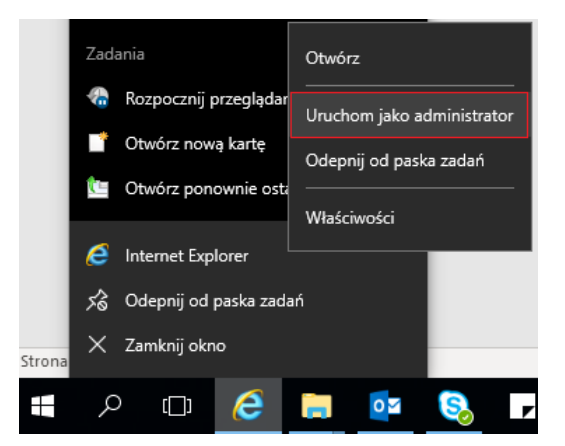

# Uruchamianie aplikacji Plan lekcji

1. Przejdź do strony: <https://portal.vulcan.net.pl/jst/rawamazowiecka/Rejestr.aspx> i zaloguj się.

Uruchomienie aplikacji Plan lekcji w przeglądarce Internet Explorer

str. 3

Porada dla użytkownika zintegrowanego systemu zarządzania oświatą na terenie Rawy Mazowieckiej

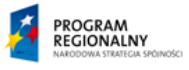

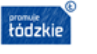

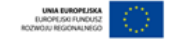

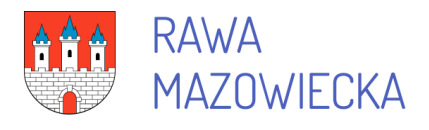

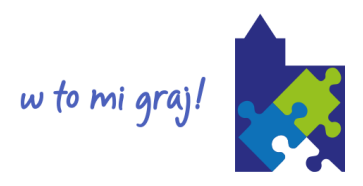

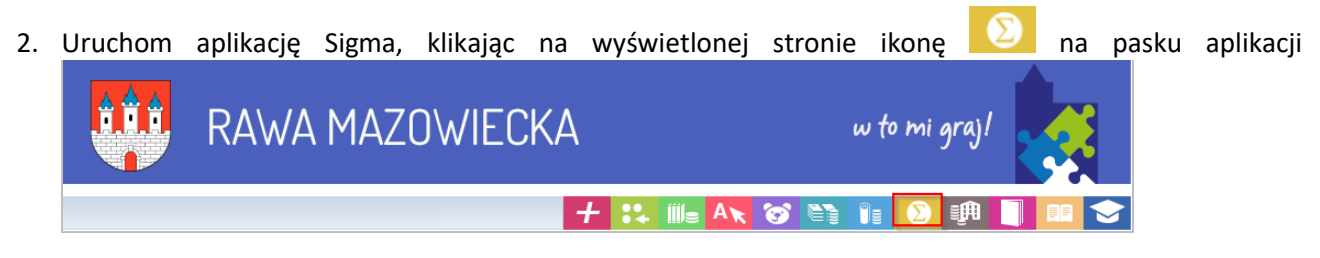

3. W oknie startowym aplikacji Sigma wybierz moduł Plan lekcji

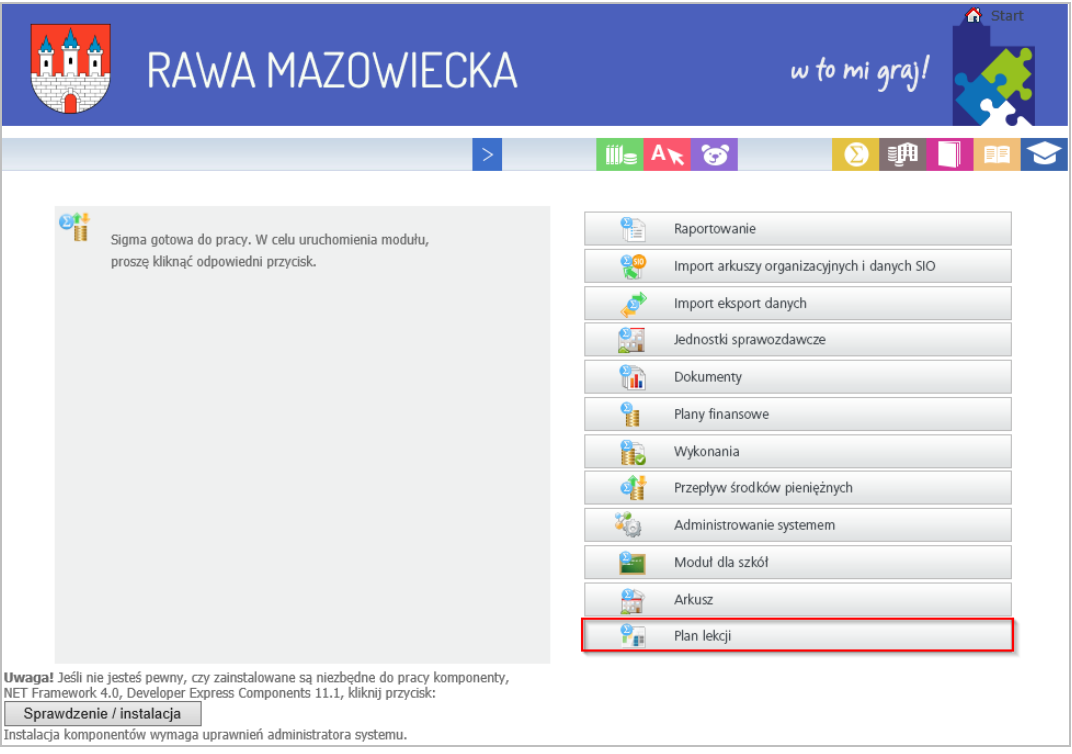

4. W oknie Uruchamianie aplikacji – ostrzeżenie zabezpieczeń kliknij przycisk Uruchom.

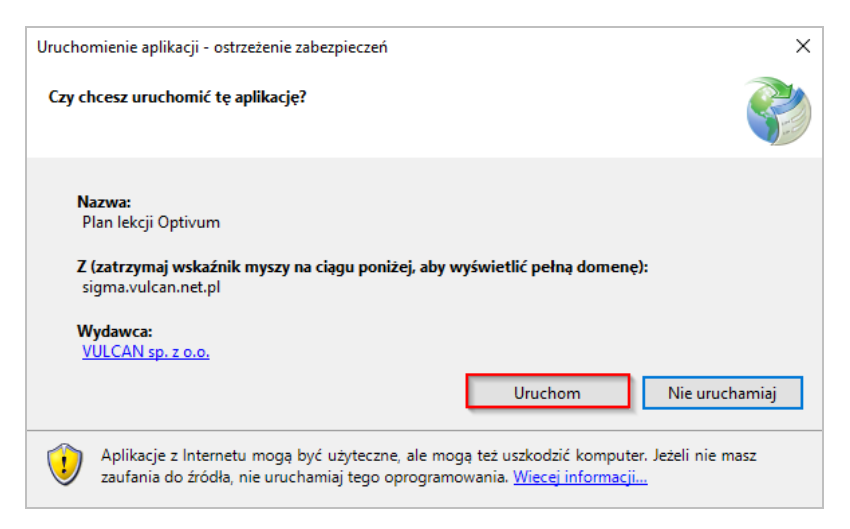

Uruchomienie aplikacji Plan lekcji w przeglądarce Internet Explorer

str. 4

Porada dla użytkownika zintegrowanego systemu zarządzania oświatą na terenie Rawy Mazowieckiej

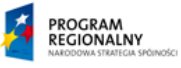

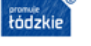

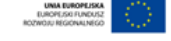

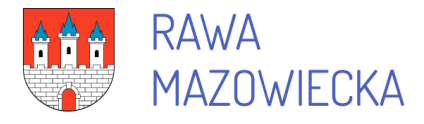

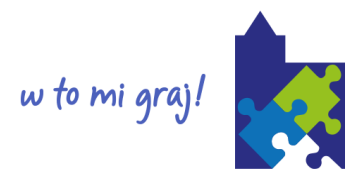

5. Jeśli pojawi się komunikat o instalacji komponentów, to przeprowadź ją, aż pojawi się komunikat świadczący o prawidłowym ich zainstalowaniu.

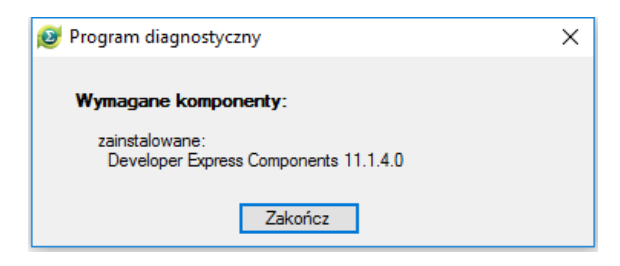

6. Aplikacja Plan lekcji zostanie uruchomiona.

## Problemy z uruchamianiem aplikacji

Jeśli po pewnym czasie pojawią się problemy z uruchamianiem aplikacji, to w takim przypadku może pomóc usunięcie z dysku komputera folderu Apps. Po ponownym uruchomieniu aplikacji folder ten zostanie utworzony ponownie, ale jego zawartość zostanie zaktualizowana.

Przed usunięciem folderu Apps należy zakończyć poprawnie pracę z aplikacją i zamknąć przeglądarkę *Internet Explorer*.

Katalog Apps można usunąć na dwa sposoby.

#### **Sposób I**

- 1. W polu wyszukiwania na pasku zadań wpisz frazę %temp% .
- 2. Na liście wyników kliknij folder plików %temp%.

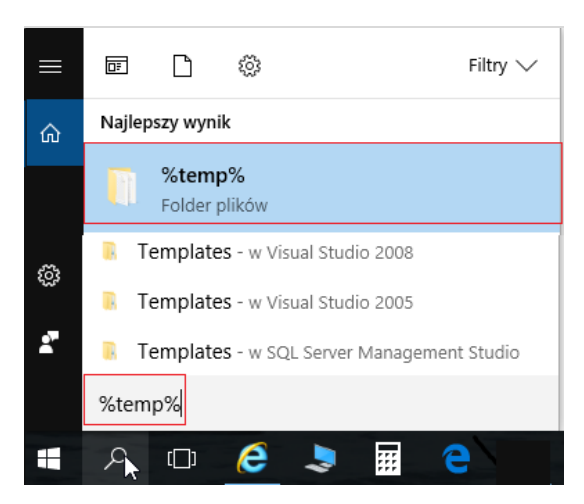

Wyświetli się okno folderu Temp o następującej ścieżce dostępu:

C:\Users\[nazwa użytkownika komputera]\AppData\Local\Temp.

3. Przejdź do folderu Local, klikając na pasku adresu jego nazwę.

Uruchomienie aplikacji Plan lekcji w przeglądarce Internet Explorer

str. 5

Porada dla użytkownika zintegrowanego systemu zarządzania oświatą na terenie Rawy Mazowieckiej

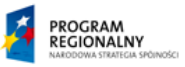

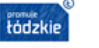

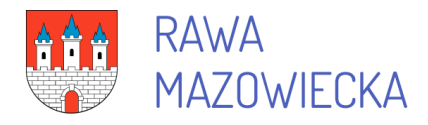

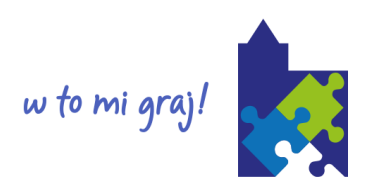

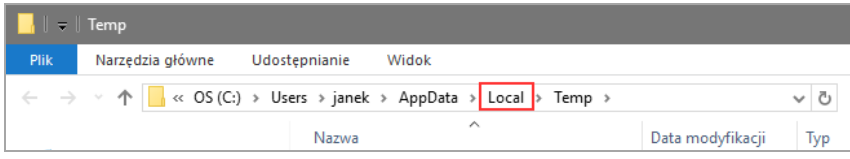

4. W oknie folderu Local usuń folder Apps.

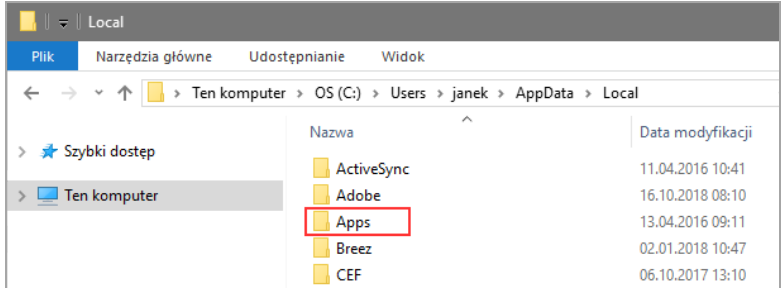

5. Po usunięciu folderu Apps sprawdź, czy program Plan lekcji uruchamia się.

#### **Sposób II**

Folderu Apps znajduje się w następującej lokalizacji: C:\ Użytkownicy\ [użytkownik]\ AppData\ Local. Katalog AppData jest folderem ukrytym i domyślnie nie jest widoczny w oknie *Eksploratora Windows*, dlatego zaczniemy od włączenia opcji pokazywania ukrytych elementów.

- 1. Uruchom aplikację *Eksplorator Windows*, np. klikając ikonę **kaln**ina pasku zadań.
- 2. W oknie aplikacji na wstążce Widok włącz opcję Ukryte elementy:

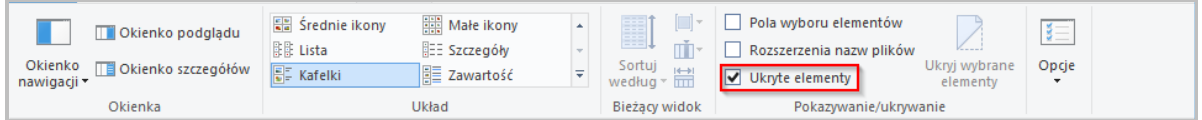

- 3. Przejdź do folderu Local, który znajduje się w folderze C:\ Użytkownicy\ [nazwa użytkownika komputera]\ AppData
- 4. Usuń folder Apps.

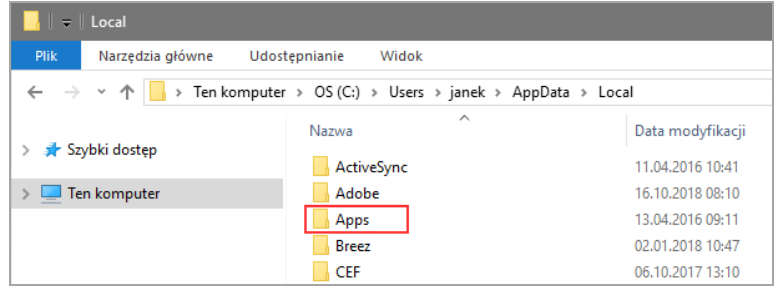

5. Po usunięciu folderu Apps sprawdź, czy program Plan lekcji uruchamia się.

Uruchomienie aplikacji Plan lekcji w przeglądarce Internet Explorer

str. 6

Porada dla użytkownika zintegrowanego systemu zarządzania oświatą na terenie Rawy Mazowieckiej

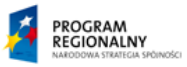

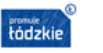

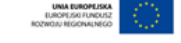